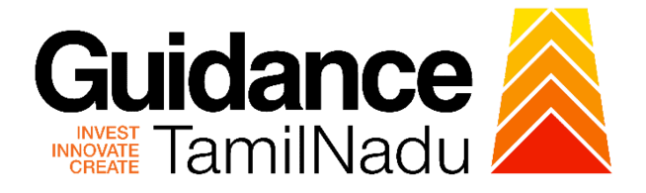

# **TAMILNADU SINGLE WINDOW PORTAL**

**APPLICANT MANUAL**

**Dealer Licence Renewal under Legal Metrology Act, 2009**

**Labour Department**

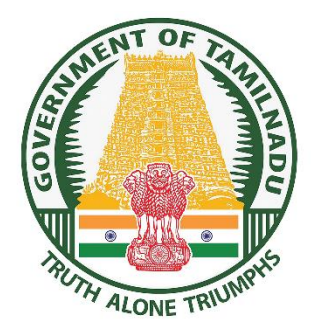

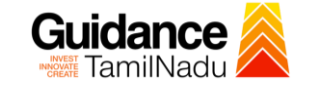

# **Table of Contents**

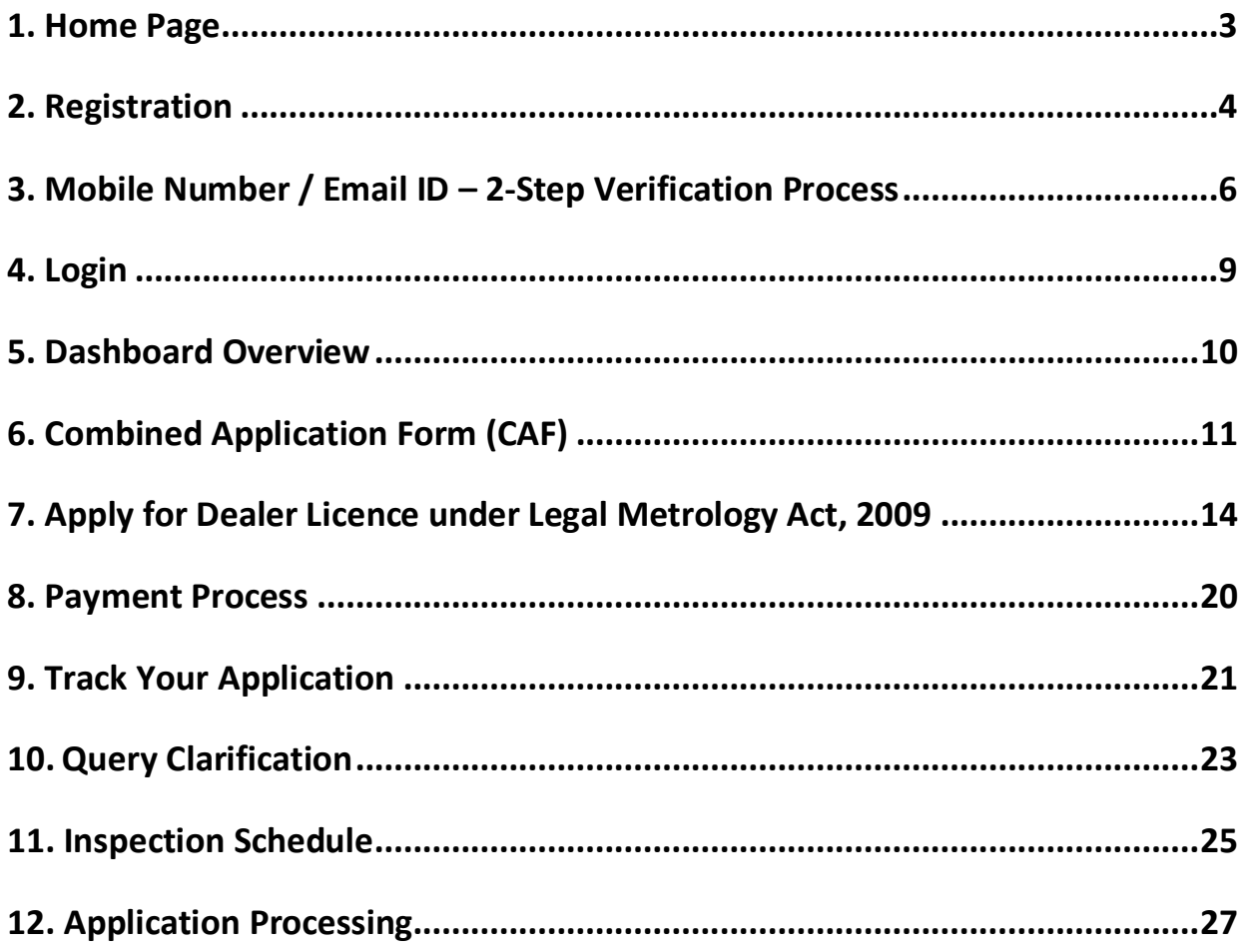

<span id="page-2-0"></span>Guidance TNSWP –Dealer Licence Renewal under Legal Metrology Act, 2009 **1. Home Page** 1) The journey of the new applicant starts with Tamil Nadu Single Window Portal (TNSWP) homepage that can be accessed through **[https://tnswp.com](https://tnswp.com/)**website wherein it gives various information's, useful links, and functionalities about TNSWP. 2) **Applicants can reach the helpdesk Toll free number-1800-258- 3878 and Helpdesk Email. TNSWP website (www.tnswp.com) Toll free number and Mail Id**C & tnswp.com/DIGIGOV/swp-tnswp.jsp Q B A O  $\leftarrow$  $\rightarrow$ Wednesday, 30 November 2022, 10:11 pm (IST)<br>Visit Guidance Site Operational Timings For Toll Free Numbe Toll Free Number: 18002583878 A Tamil Nadu Government Porta Industrial Helpline English  $\blacktriangleright$ 8:30 AM to 8:30 PM Email: helpdesk@investtn.in Legislation Guidance Home About Us Clearances/Approvals Dashboard Help & Support Policies & Notifications Login **Leading the Nation T#1**  $\Psi$ #1  $\Psi$ #1  $\Psi$ #1 **零#1** Number of Factories<br>in India Best Performing State<br>(India Today State of<br>the State Award 2018,<br>2019 & 2020) Number of Operational<br>SEZs in India Governance & Politicia<br>Stability (N-SIPI 2019) International and Domestic<br>Tourist Arrivals  $*+2$  $\P$ #2  $\P$  #2  $\P$  #2  $\P$ #2 Sustainable Development<br>Goals (SDG) Index 2020-21<br>(NITI Aayog) Job Creation Under<br>IBPS Scheme Growth, Innovation and<br>Leadership Index 2019<br>(Frost & Sullivan) Second Largest<br>Economy in India Best Governed State<br>(Public Affairs Index 2020) Tamil Nadu Single Window Portal is a one-stop portal for investors to electronically secure all business-related approvals/ licenses/ clearances/ NOCs in a timebound, transparent and hassle-free manner. The Tamil Nadu Single Window Portal covers 200+ services encompassing 40+ Government departments/ agencies with an aim to improve Ease of Doing Business (EoDB) for investors in Tamil Nadu, and make the G2B interface faceless, paperless and contactless ow Fee Slab for Large In

**Figure 1. Single Window Portal Home Page**

<span id="page-3-0"></span>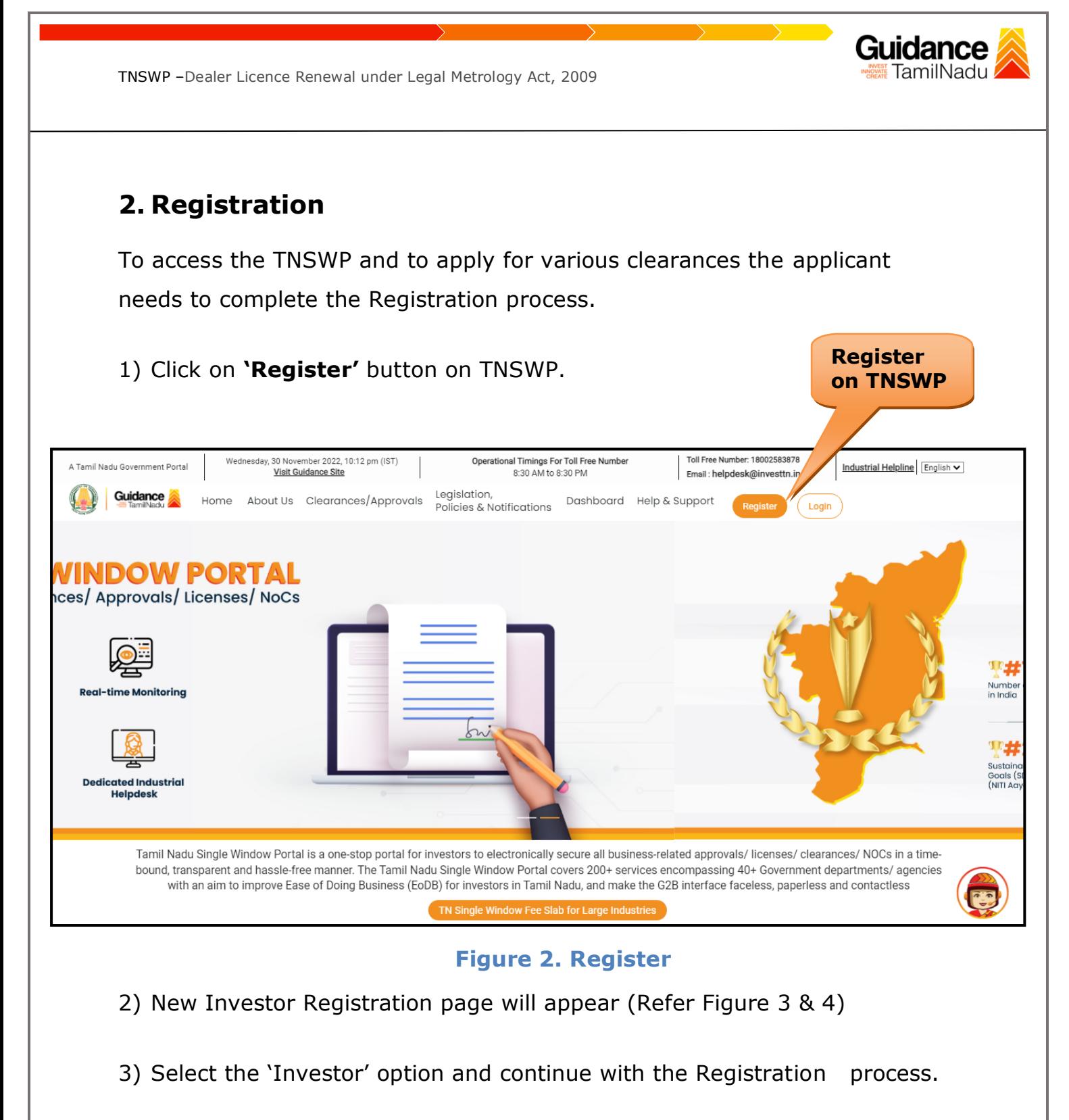

- 4) Only for applying Government to Citizen (G2C) fire clearances, click on option **'G2C clearances of Tamil Nadu fire and rescue clearances under the category individual/small enterprise'**.
- 5) The information icon  $(i)$  gives a brief description about the fields when the applicant hovers the cursor on these icons.

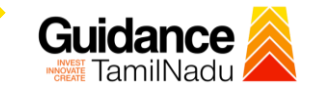

Hu

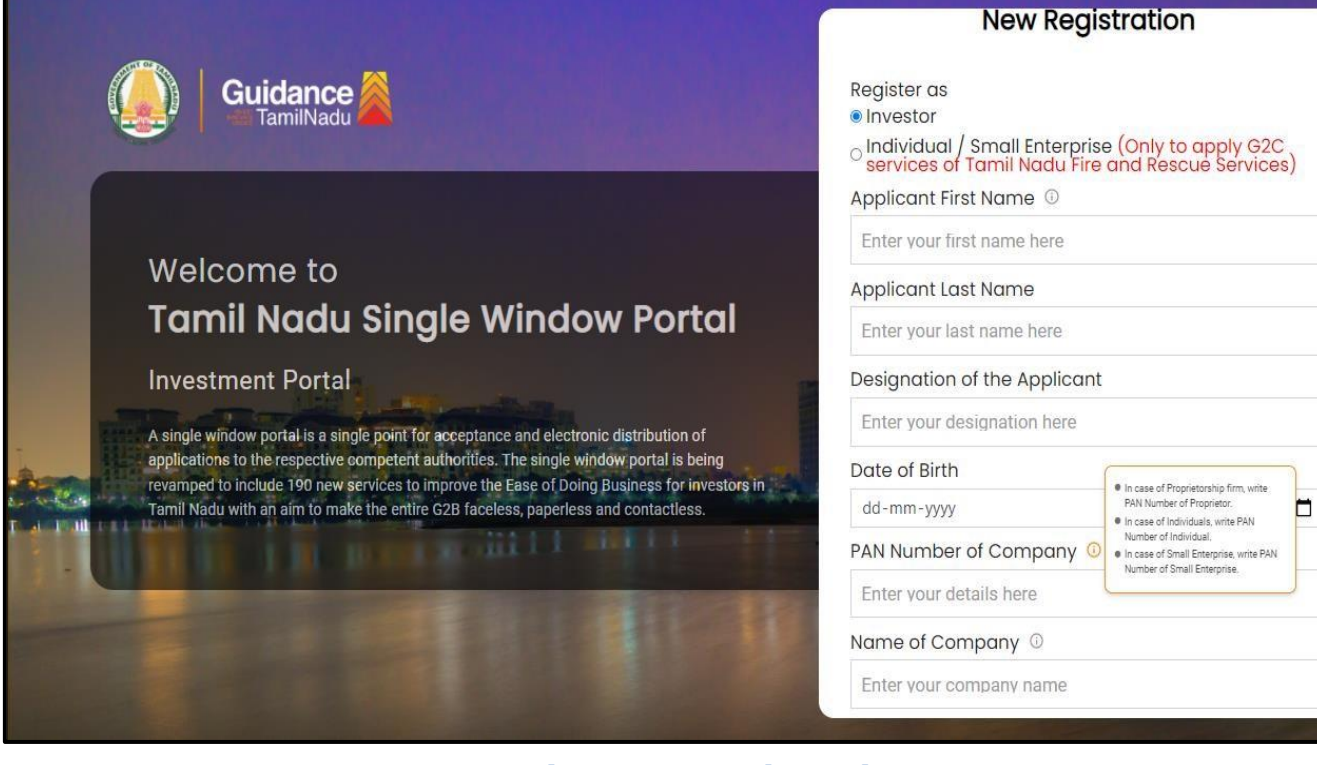

#### **Figure 3. Registration Form**

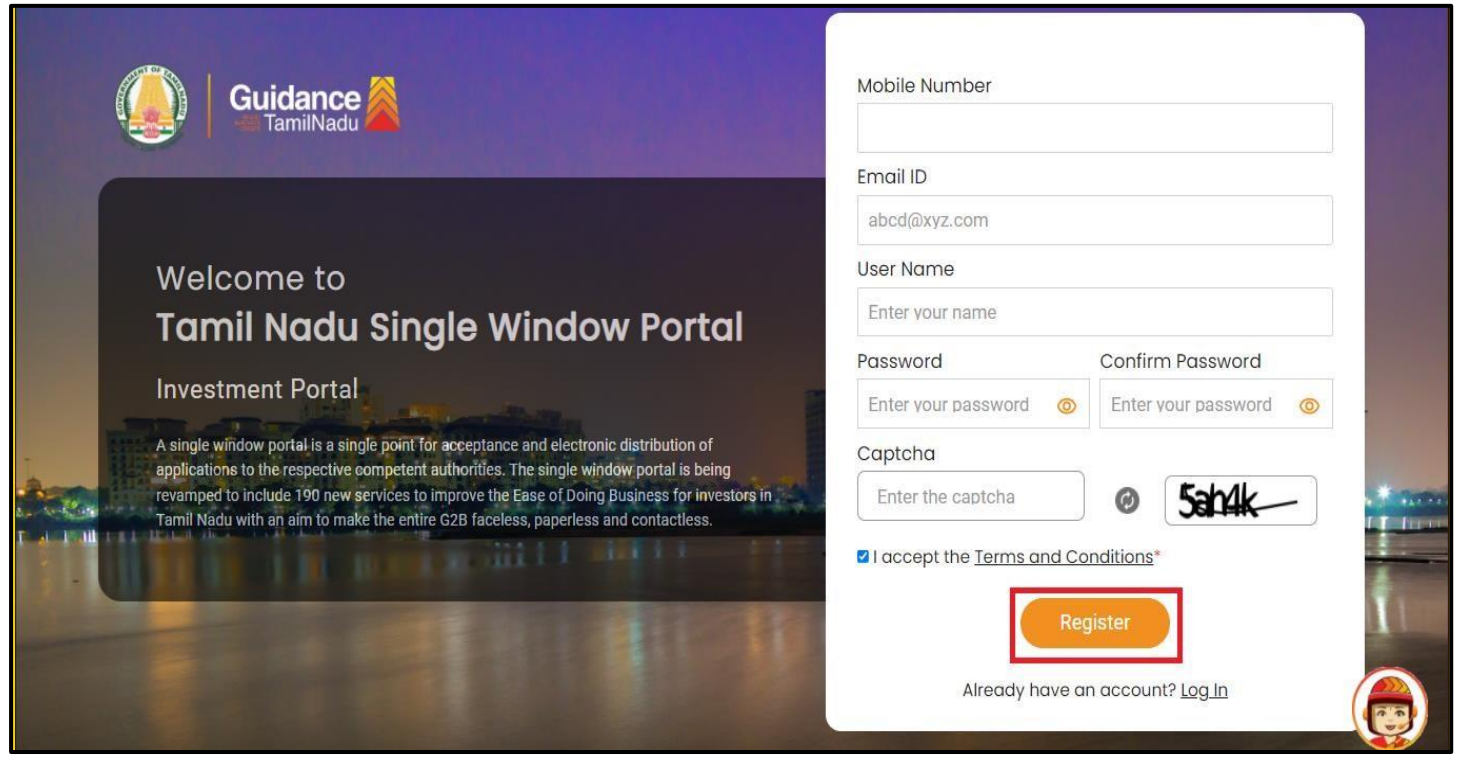

#### **Figure 4. Registration Form Submission**

Page **5** of **28**

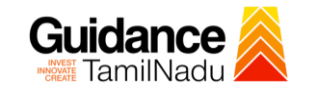

- 6) The Email ID would be the Username to login the TNSWP.
- 7) Future communications would be sent to the registered mobile number and Email ID of the applicant.
- 8) Create a strong password and enter the Captcha code as shown.
- 9) The applicant must read and accept the terms and conditions and click on 'Register' button.
- <span id="page-5-0"></span>**3. Mobile Number / Email ID – 2-Step Verification Process**
- **'2-Step Verification Process'** screen will appear when the applicant clicks on 'Register' button.
- **Mobile Number Verification** 
	- 1) For verifying the mobile number, the verification code will be sent to the given mobile number.
	- 2) Enter the verification code and click on the **'Verify'** button.

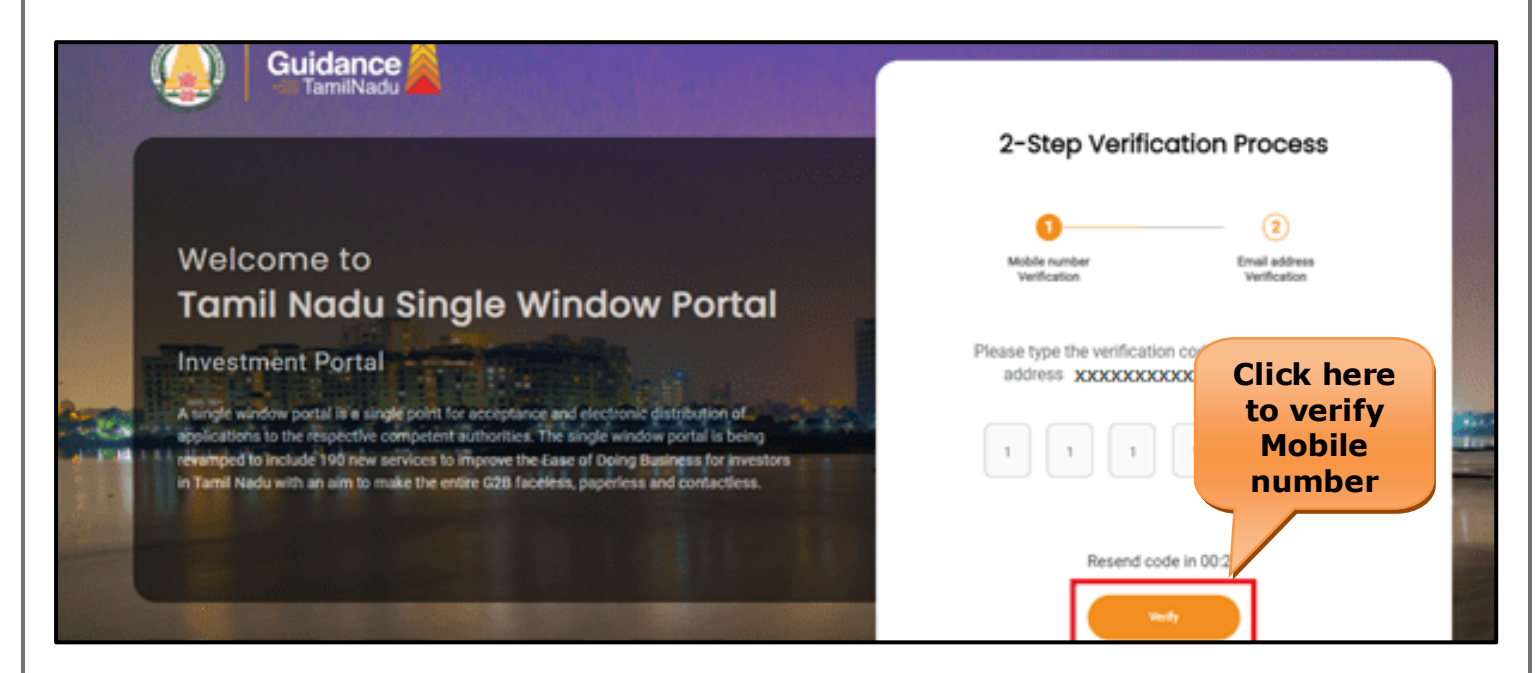

 **Figure 5. Mobile Number Verification**

Page **6** of **28**

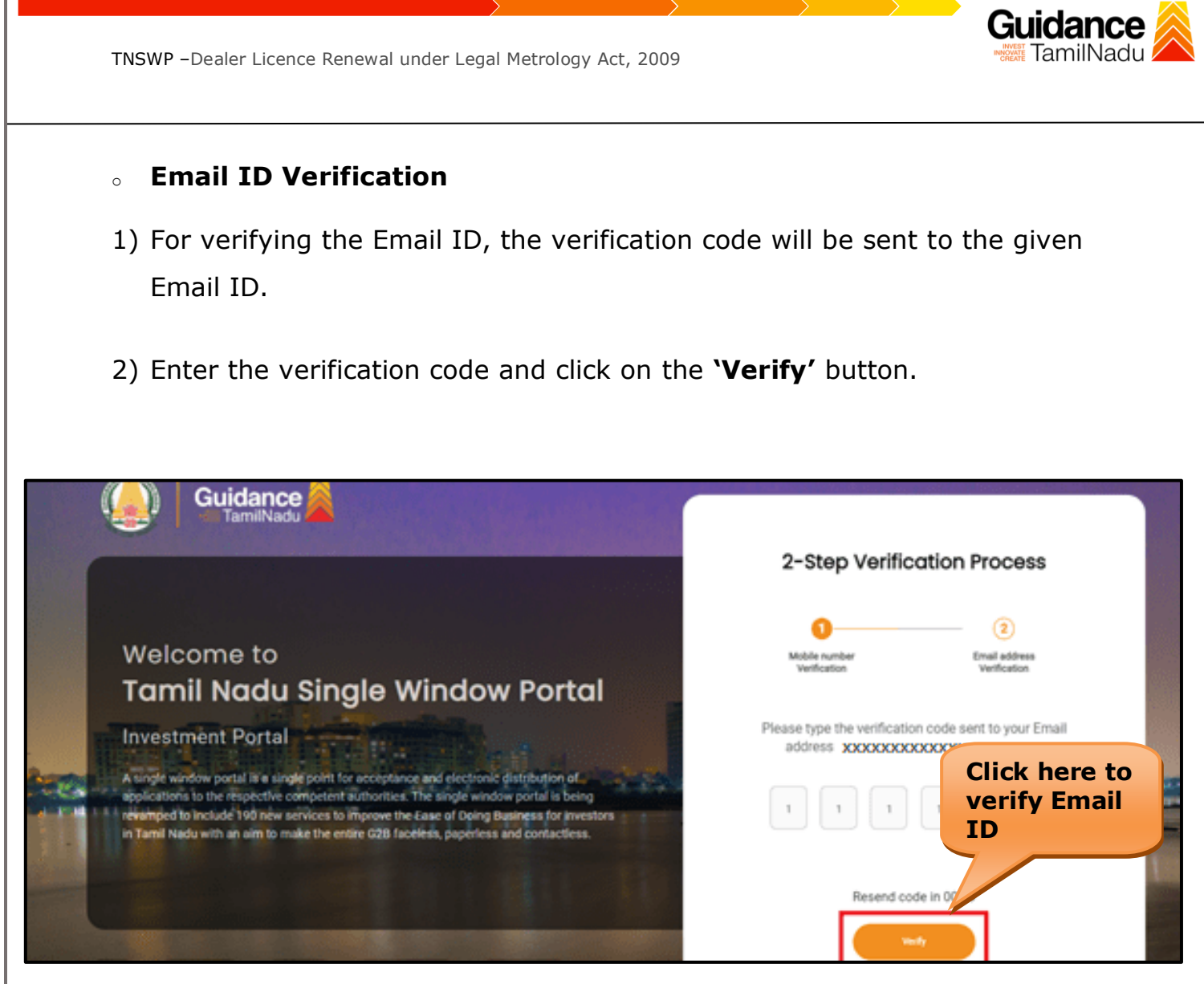

**Figure 6. Email ID Verification**

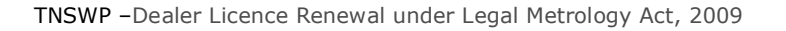

- 3) After completion of the 2-Step Verification process, registration confirmation message will pop-up stating as **'Your registration was successful'** (Refer Figure 7).
- 4) Registration process is completed successfully.

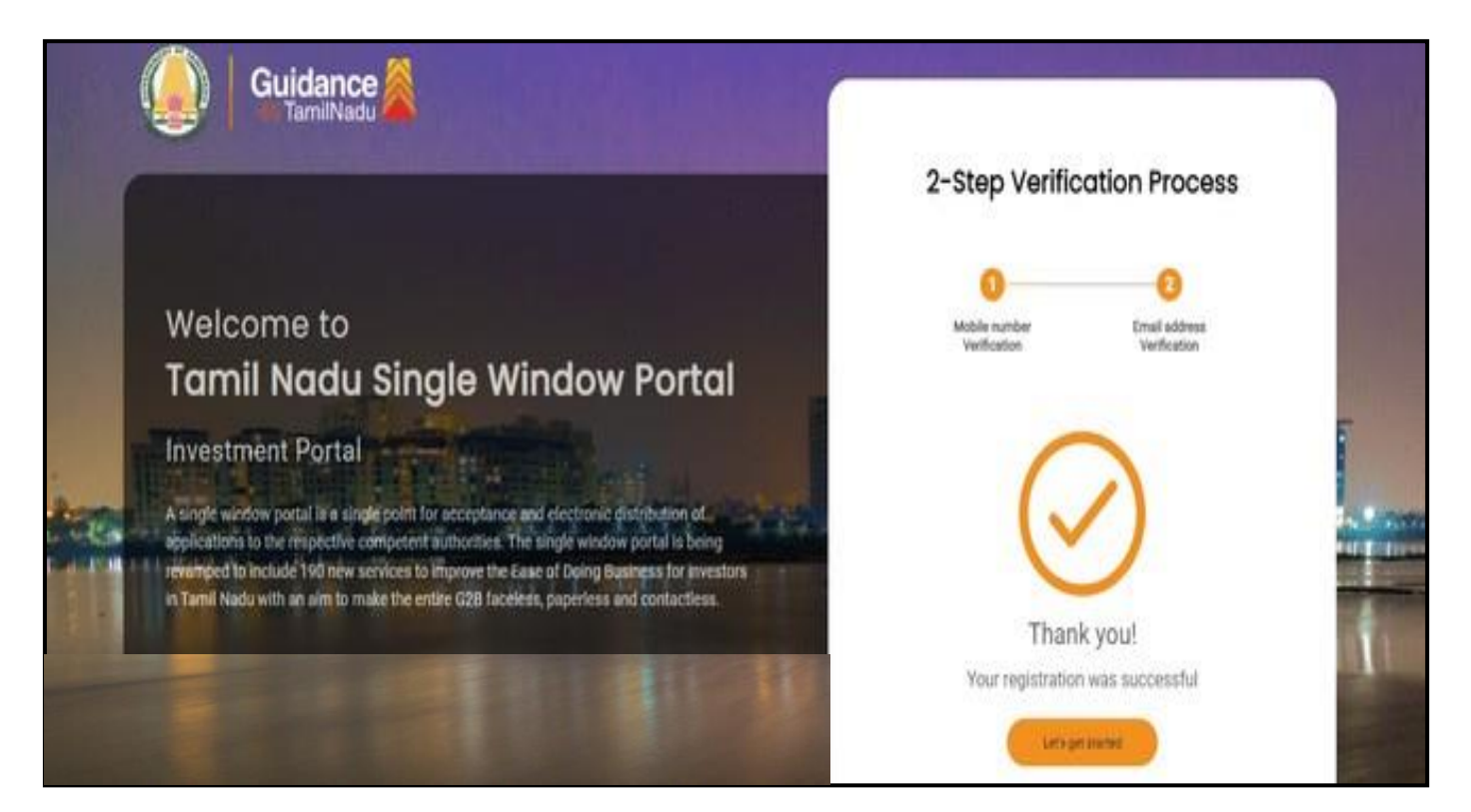

#### **Figure 7. Registration Confirmation Pop-Up**

Guidance TamilNadu

<span id="page-8-0"></span>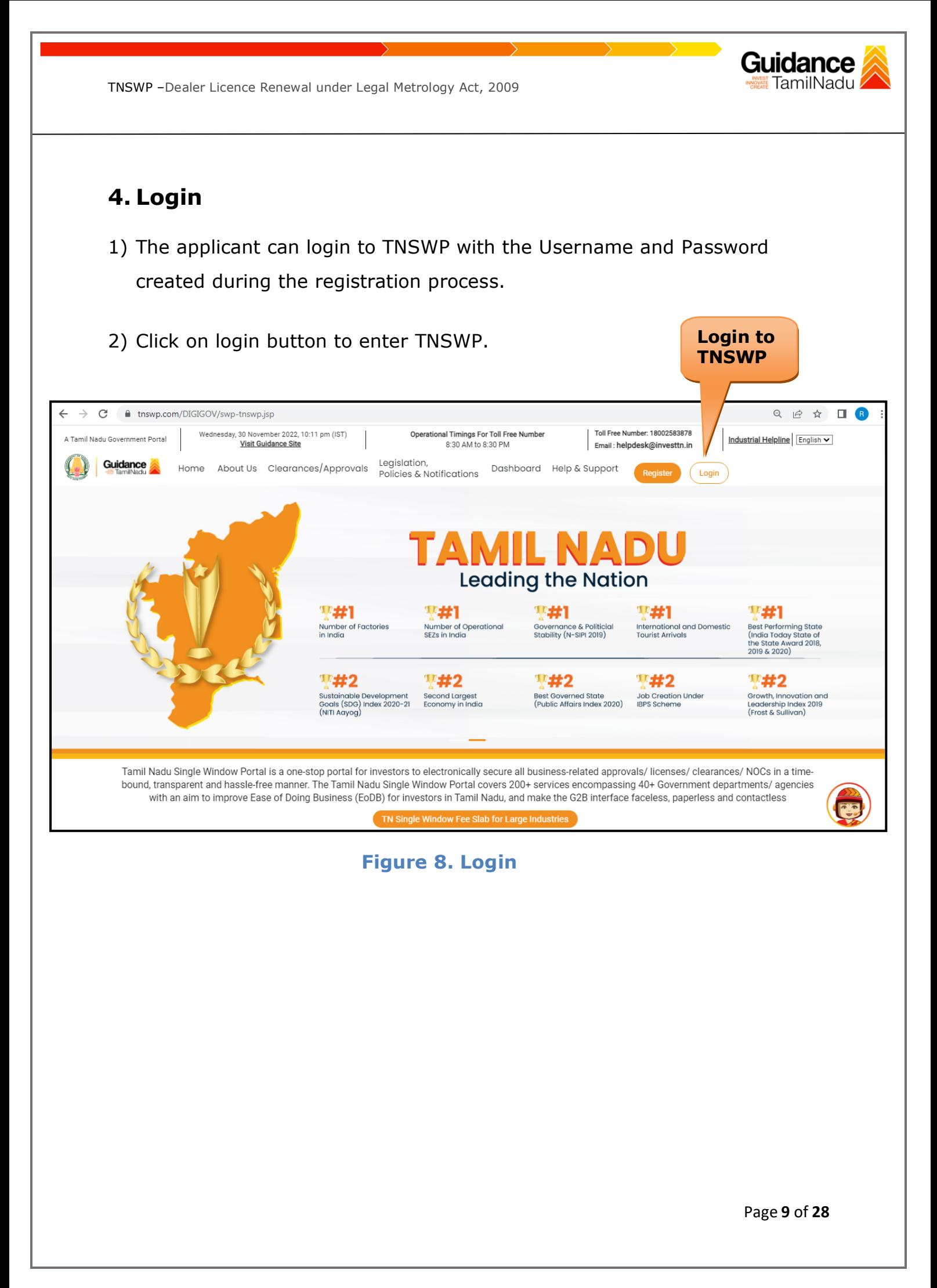

## <span id="page-9-0"></span>**5. Dashboard Overview**

- 1) When the Applicant logs into TNSWP, the dashboard overview page will appear.
- 2) Dashboard overview is Applicant-friendly interface for the Applicant's easy navigation and to access various functionalities such as Menu bar, Status whether the application is Approved, Pending, Rejected and Data at-a glance on a unified point.

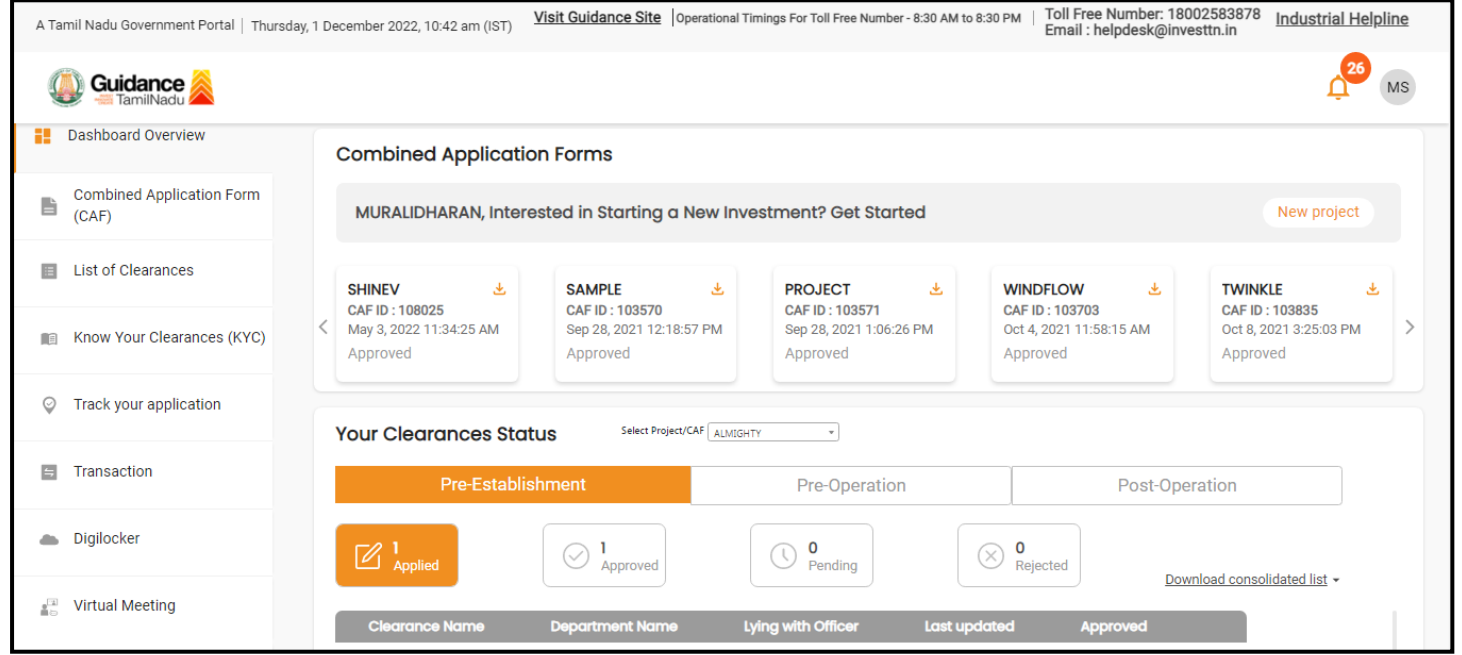

 **Figure 9. Dashboard Overview**

Guidance

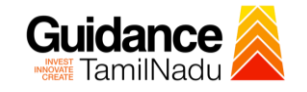

Page **11** of **28**

### <span id="page-10-0"></span>**6. Combined Application Form (CAF)**

- 1) Prior to applying for various clearances on TNSWP, the applicant must create a project by filling in the combined application form (CAF).
- 2) Click on Combined Application Form (CAF) from the menu bar on the left.
- 3) The details which are commonly required for applying various clearances are stored in Central Repository through CAF. So, whenever the applicant applies for various clearances for a specific project, the details stored in CAF gets auto populated in the application form which minimizes the time spent on entering the same details while filling multiple applications.
- 4) The Overview of the Combined Application Form (CAF) and the instructions to fill in the Combined Application Form (CAF) are mentioned in the below Figure.

5) Click on **'Continue'** button to fill in the Combined Application Form.

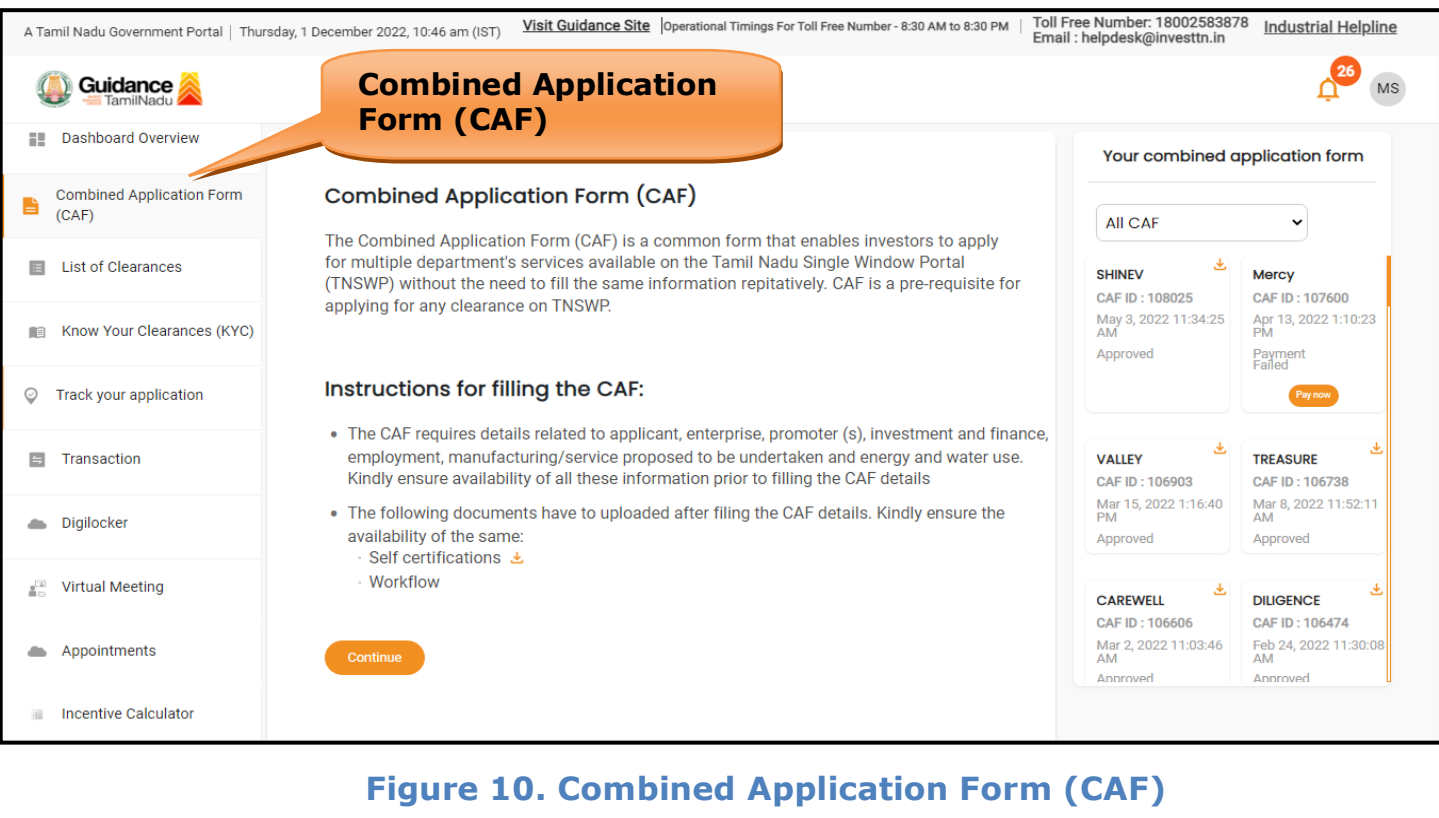

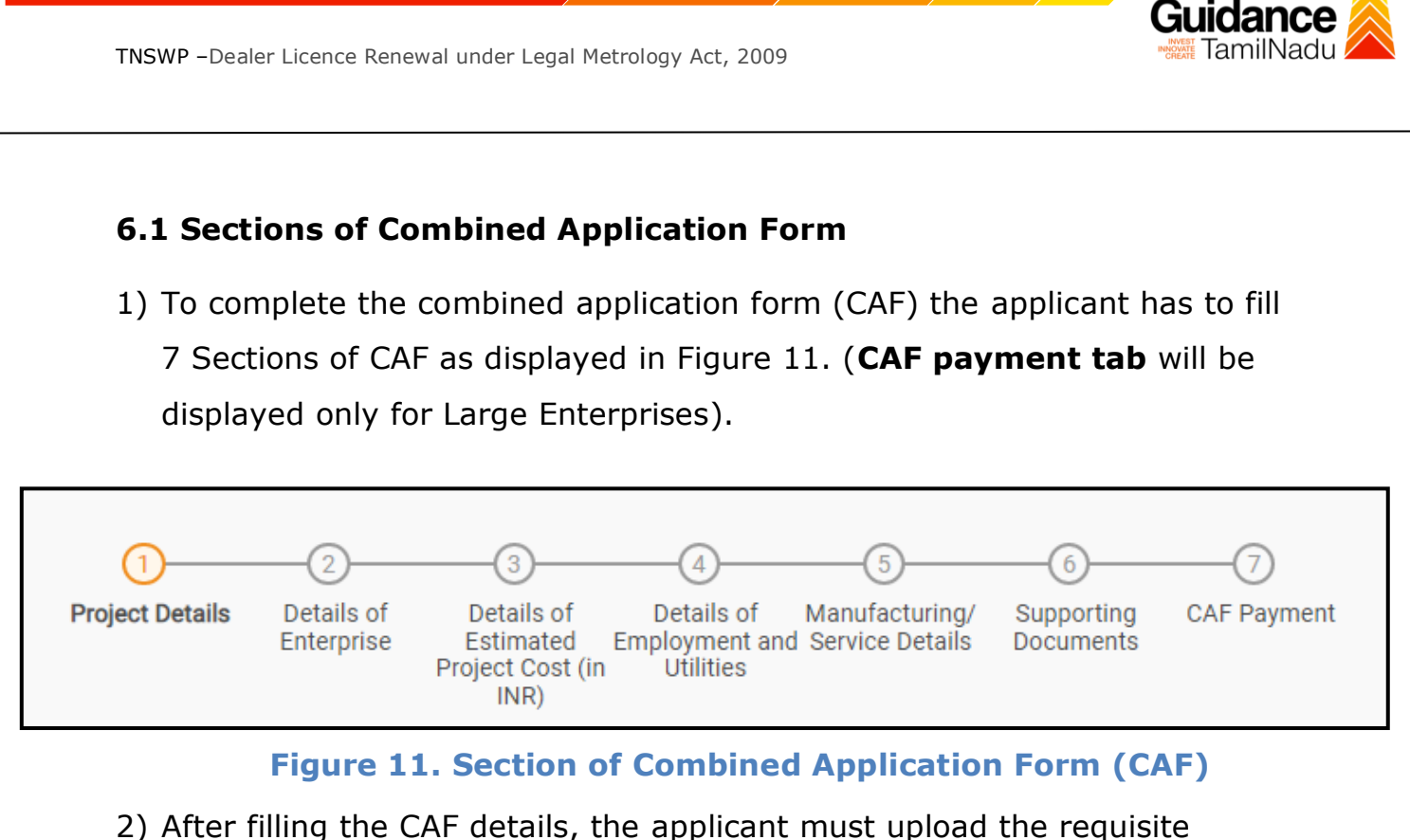

supporting documents under **'Section 6: Supporting Documents'**

### • **Self-Certification:**

- <sup>o</sup> Download the template.
- <sup>o</sup> Prepare the self-certification documents as per the instructions given in the template and upload.

#### • **Workflow**:

- <sup>o</sup> Prepare and upload the business process flow chart.
- 3) After filling all the sections in combined application form (CAF), the applicant can submit the form.
- 4) When the applicant submits the combined application form (CAF), confirmation message will pop-up stating, '**Your request has been saved successfully'** (Refer Figure 12).

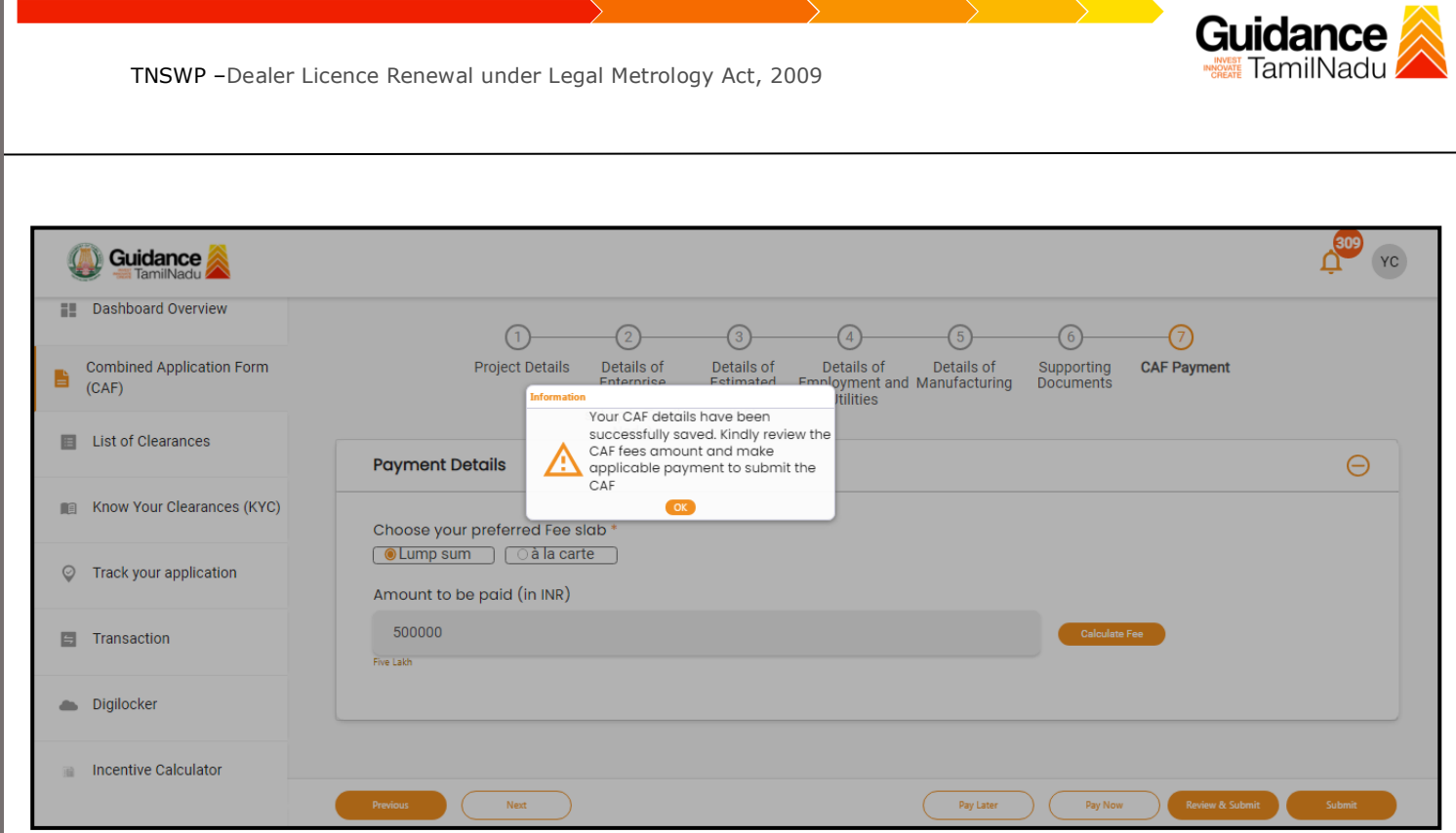

**Figure 12. Combined Application Form (CAF) - Confirmation Message** 

#### **Note:**

*If the applicant belongs to large industry, single window fee would be applicable according to the investment in Plant & Machinery or Turnover amount. [Clickhere](https://tnswp.com/DIGIGOV/StaticAttachment?AttachmentFileName=/pdf/Homepage/feeslabupdated.pdf) to access the Single Window Fee Slab.*

<span id="page-13-0"></span>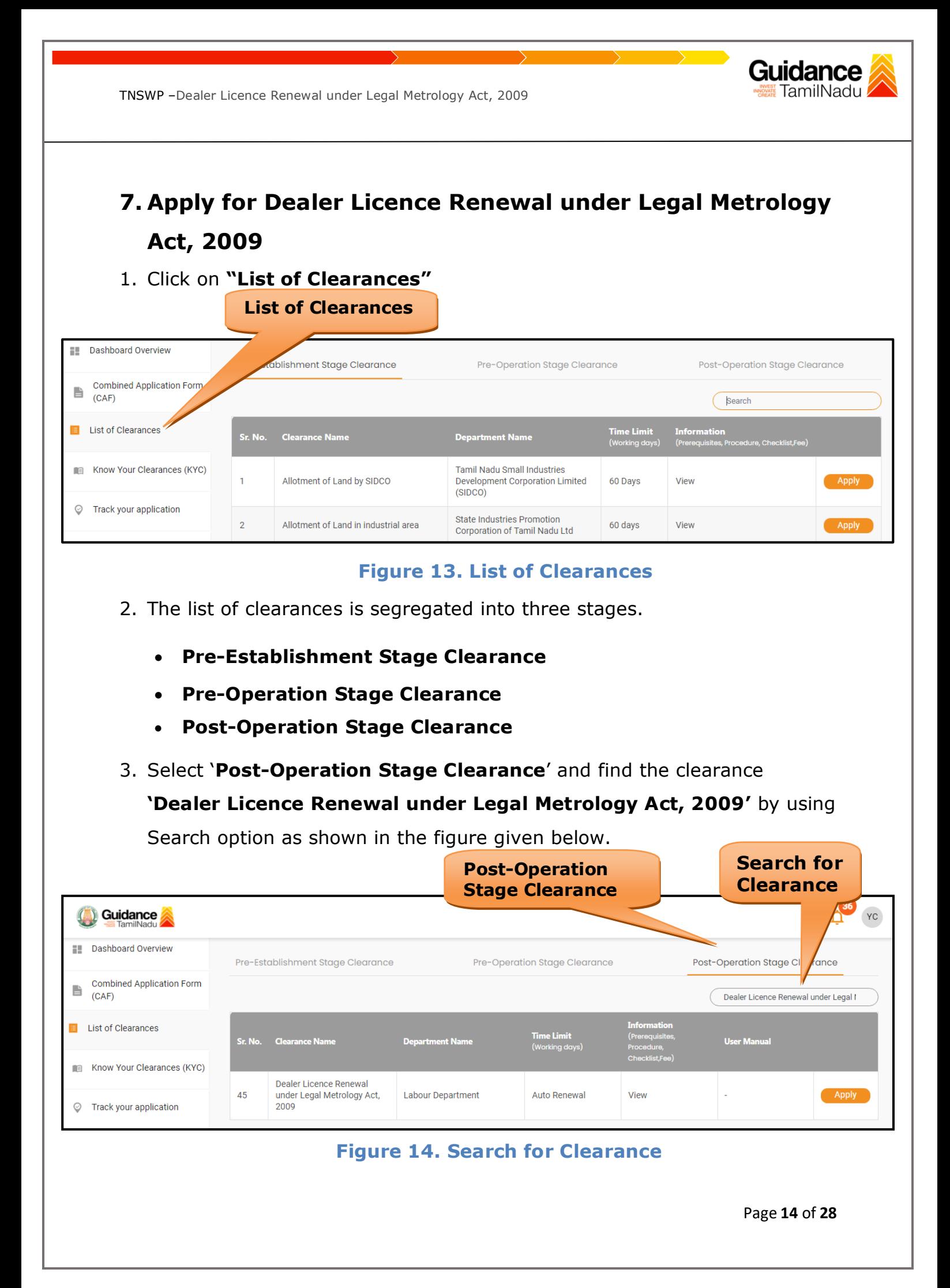

- 4. Applicant can view information on workflow, checklist of supporting documents to be uploaded by the applicant and fee details. Click on 'view' to access the information (Refer Figure 15)
- 5. To apply for the clearance, click on 'Apply' to access the department application form (Refer Figure 15).
- 6. The Applicant can apply to obtain license for more than 1 establishment using a single login, but the applicant must create multiple Combined Application Form (CAF) for each of the establishment.

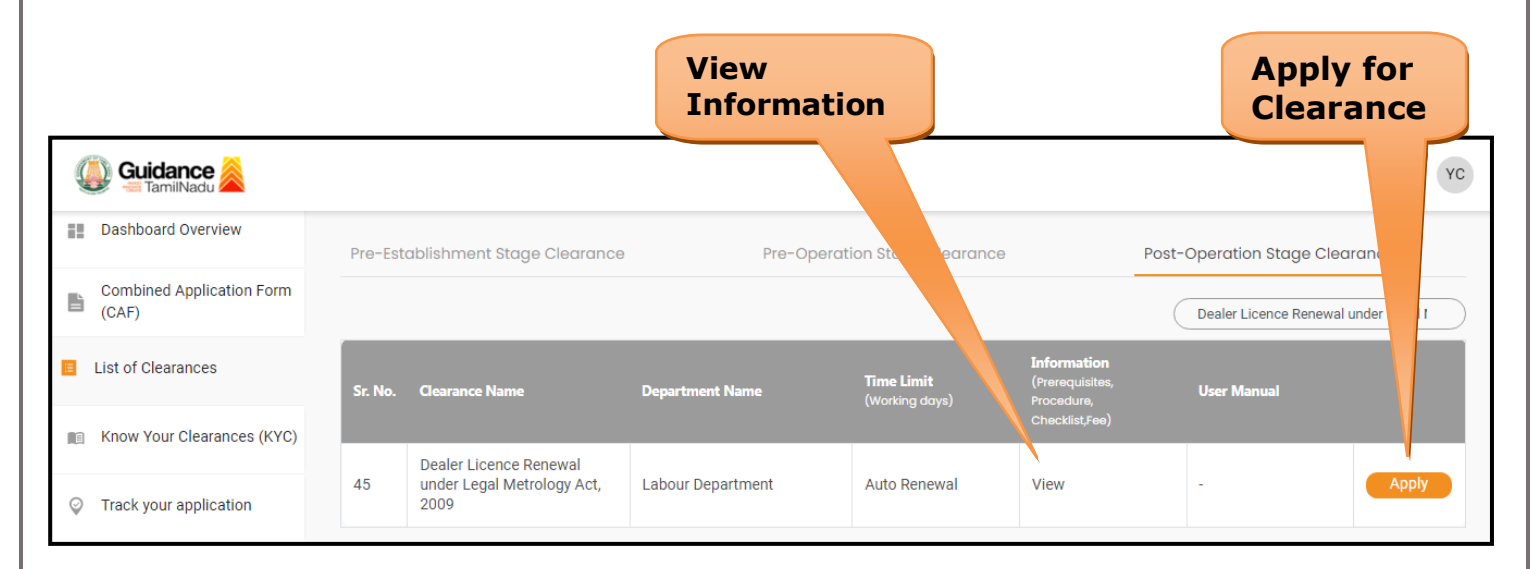

#### **Figure 15. Apply for Clearance**

Guidance

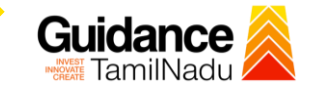

### 1) Select **PROJECT / CAF** from the drop-down menu.

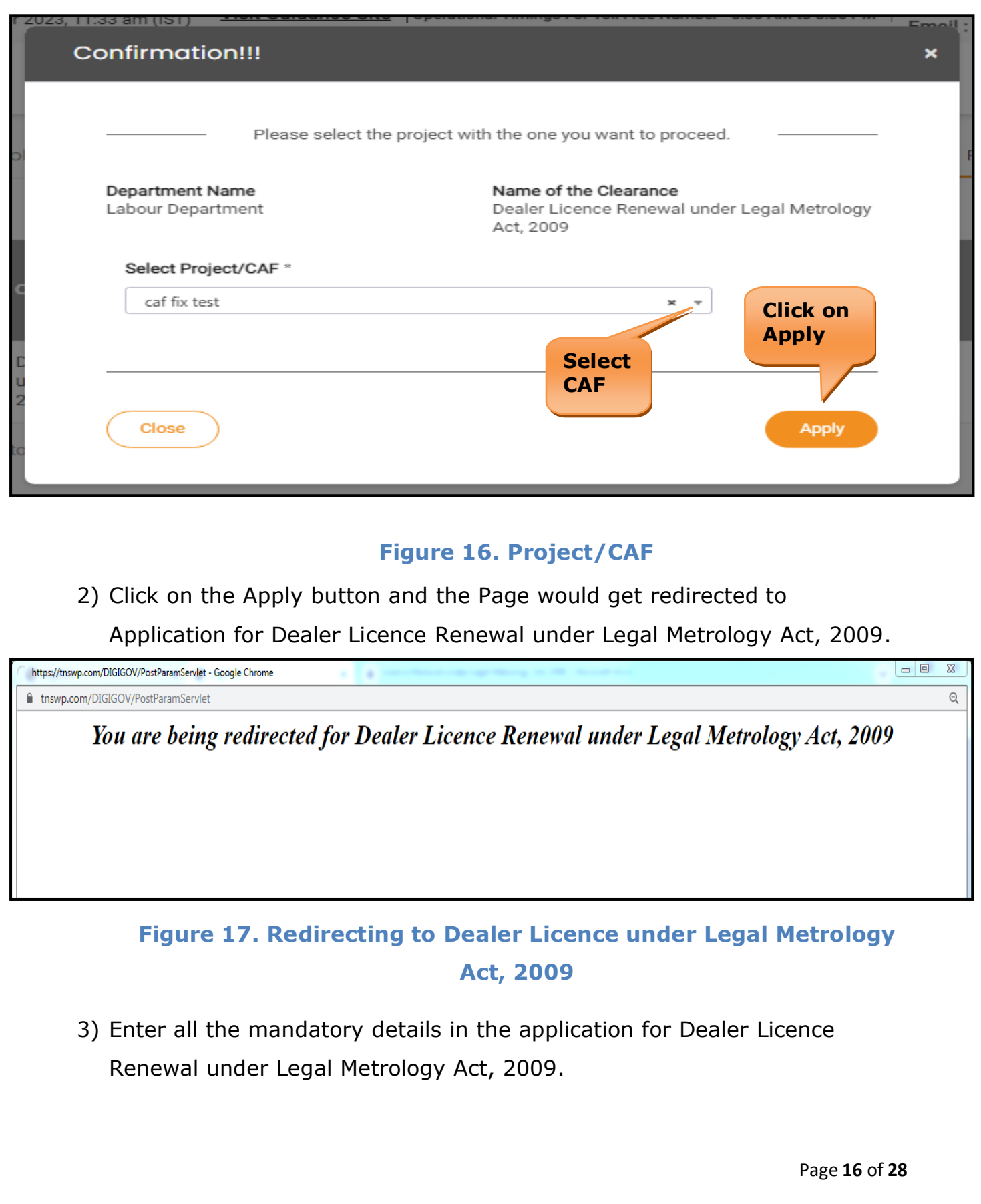

labour.tn.gov.in/services/weight-licences/dealer-licence/2632 **இணையவழி தகவு ONLINE PORTAL** தொழிலாளர் துறை LABOUR DEPARTMENT **O** Download for Forms  $\blacksquare$  Inbox Profile **T** Dashboard  $\mathbf{a}$ APPLICATION FORM FOR LICENSE AS DEALER OF WEIGHTS AND MEASURES UNDER THE LEGAL METROLOGY ACT 2009 **DETAILS OF ESTABLISHMENT** Name of Establishment\* Details of organizational setup\* luytr Select  $\check{}$ Is there any Manager/Authorised Person for Establishment\* Select  $\checkmark$ **ADDRESS OF ESTABLISHMENT** District\* State<sup>+</sup> Tamil Nadu  $\ddot{\phantom{0}}$ Vellore  $\checkmark$ Taluk\* **Town/ Village** Select Katpadi  $\ddot{\phantom{0}}$  $\ddot{\phantom{0}}$ Street 1\* Street 2 (Please Enter Street 2, if your street is not available in street 1) Select  $\check{ }$ Building/Door/Flat No.\* Pincode\* 632007 **DETAILS OF THE EMPLOYER/ PROPRIETOR** Name<sup>+</sup> Designation\*

Father / Husband\*

Gender\* Select

Page **17** of **28**

 $\checkmark$ 

**Guidance** TamilNadu

**Guidance** 

TNSWP –Dealer Licence Renewal under Legal Metrology Act, 2009

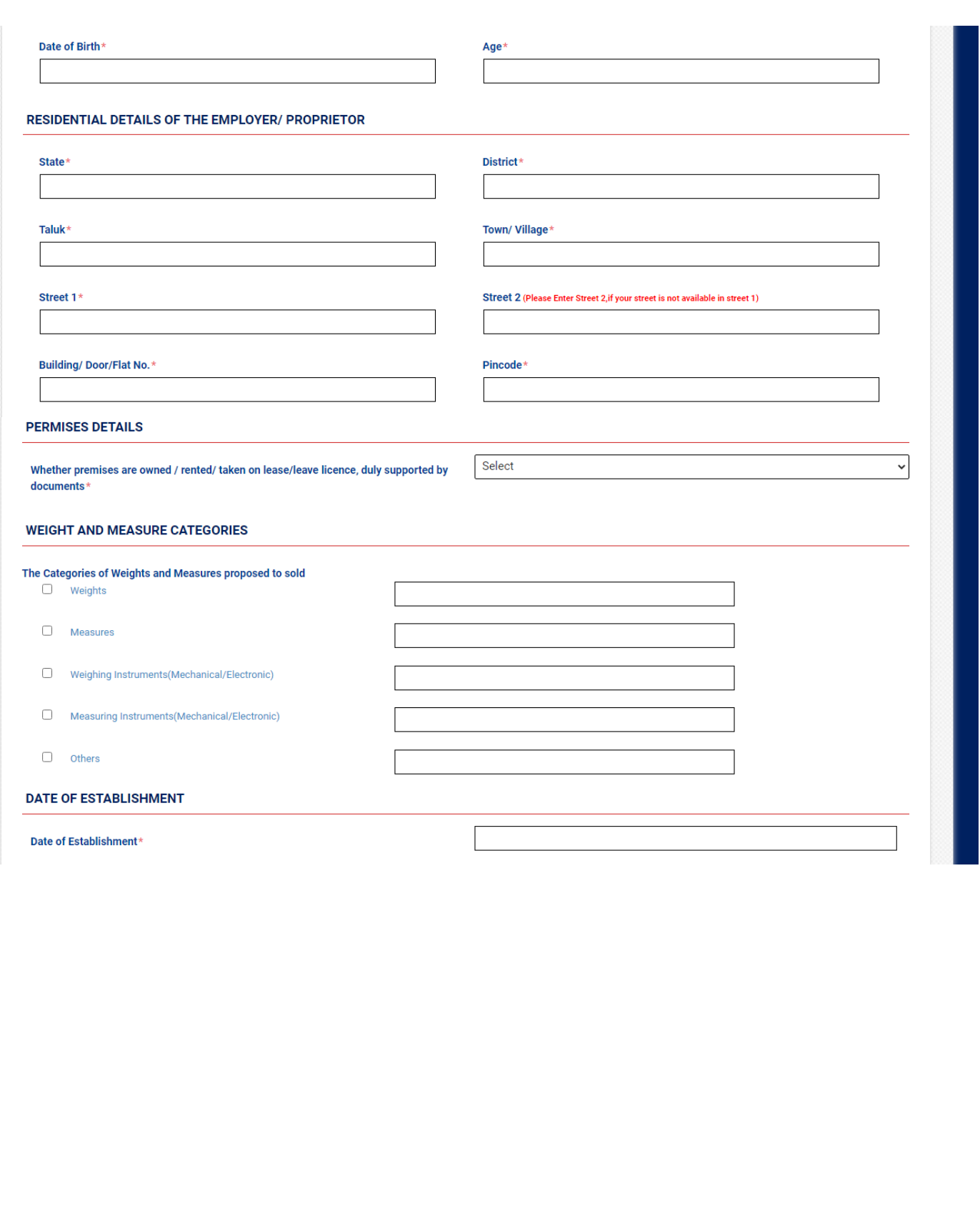

Page **18** of **28**

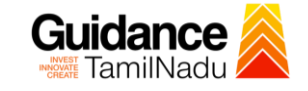

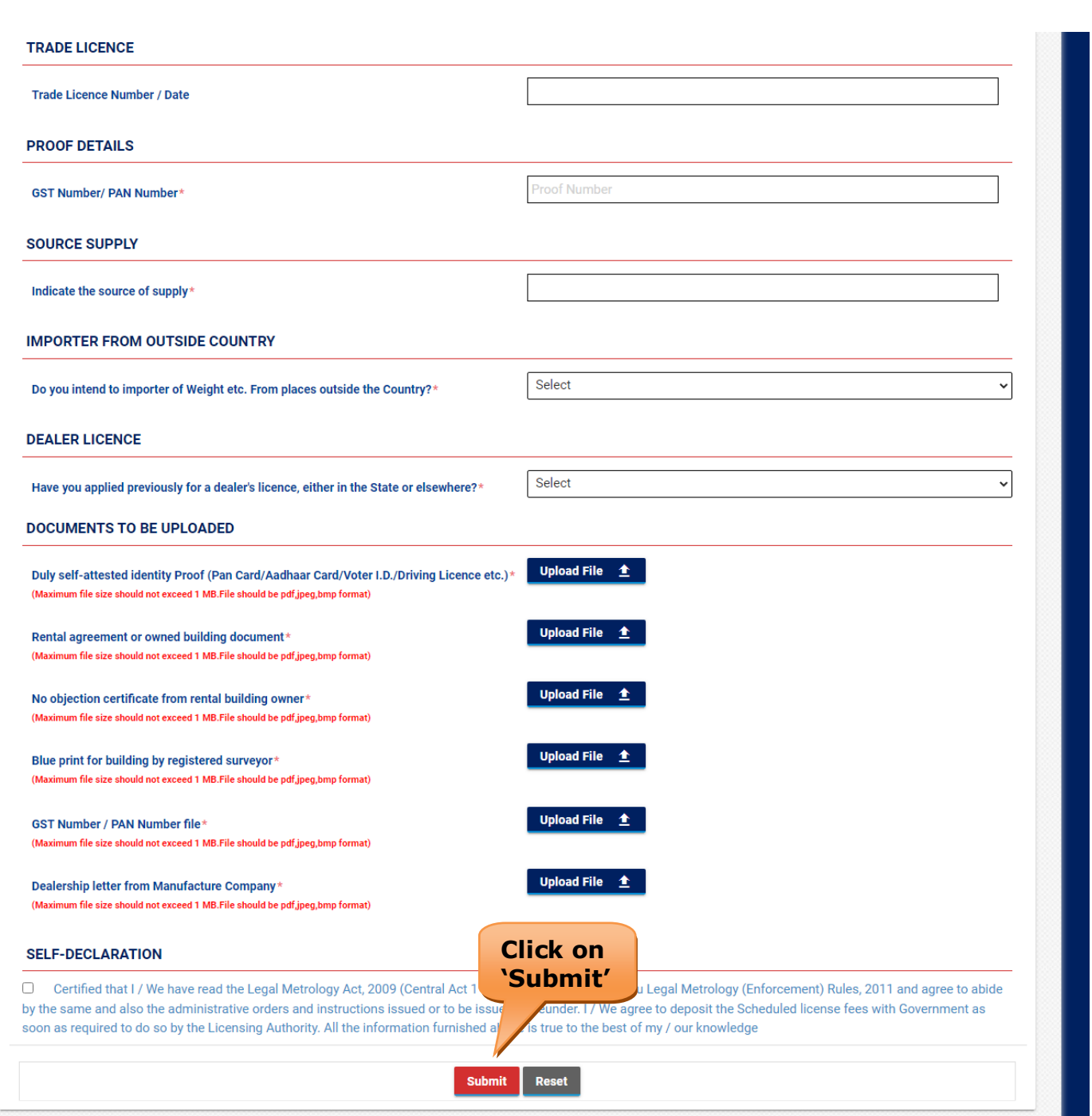

# **Figure 18. Application for Dealer Licence under Legal Metrology Act, 2009**

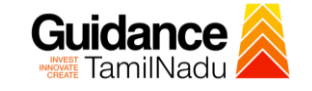

#### **Application Submitted**

1) After the applicant has completed the application form, the application is submitted successfully to the Department for further processing. The applicant can view the status of the application under **Track your application** → **Select the CAF from the Dropdown** → **All details**

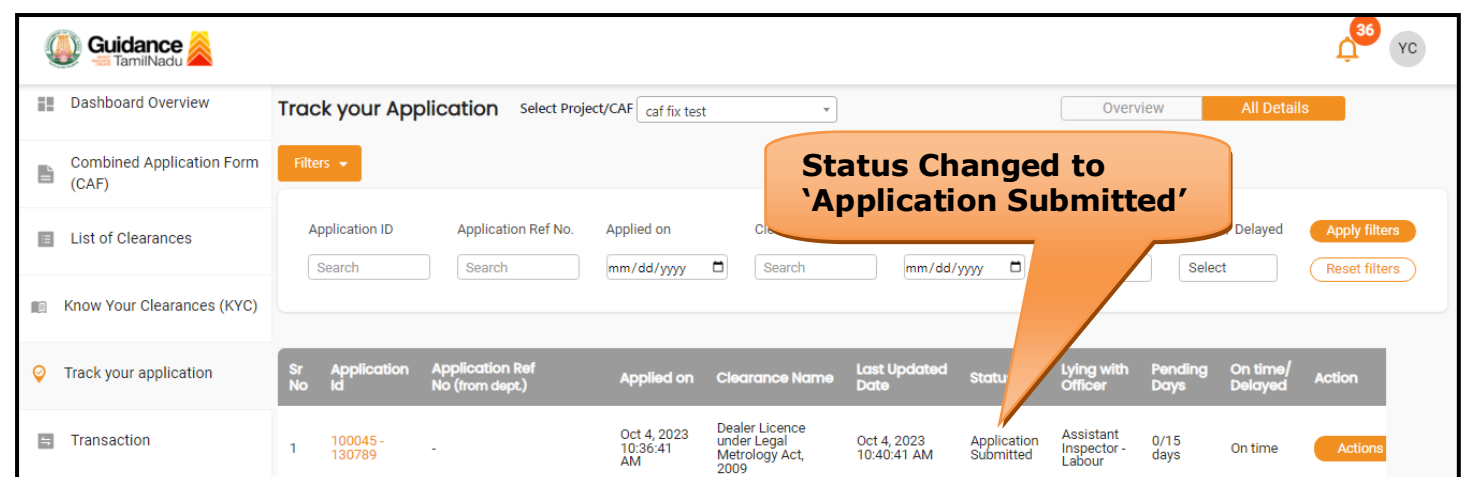

### **Figure 19. Status of the Application**

### <span id="page-19-0"></span>**8. Payment Process**

1) Complete Payment through online.

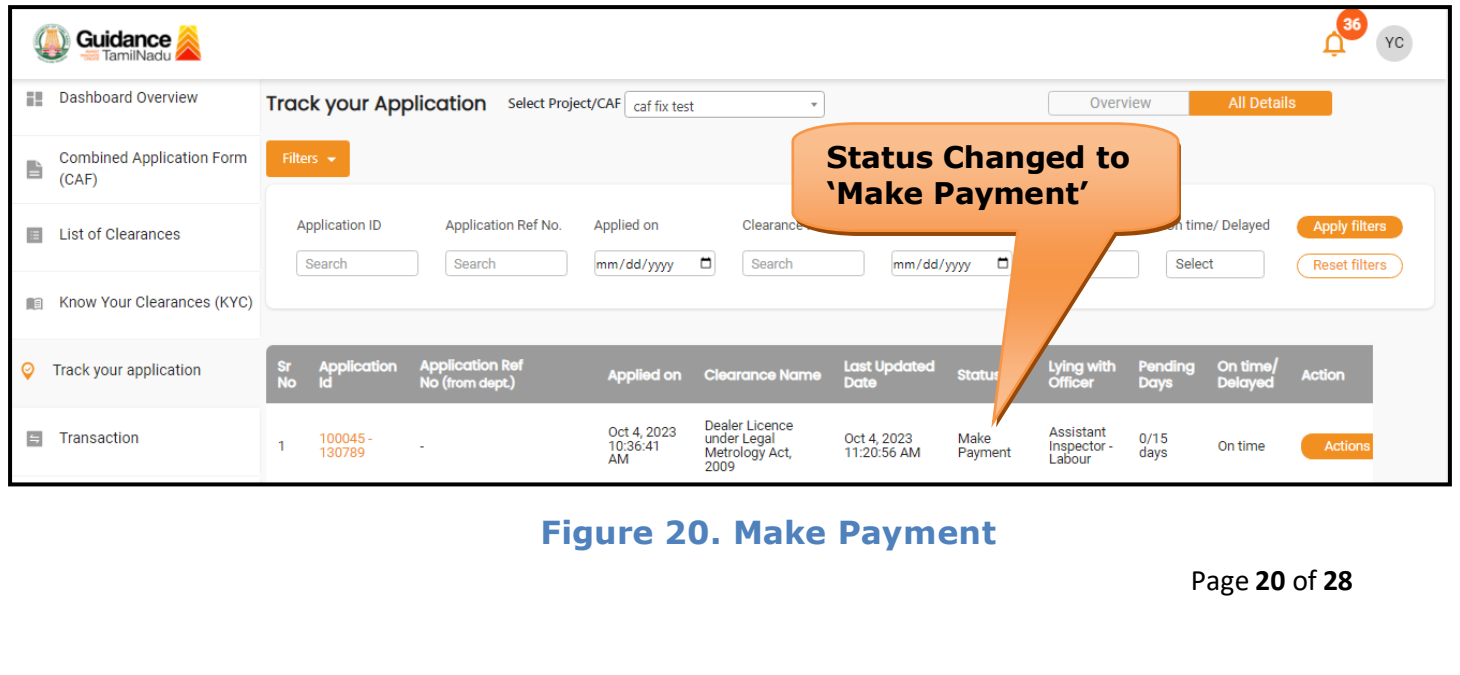

### <span id="page-20-0"></span>**9. Track Your Application**

- 1) After submitting the application, a unique 'token ID' would be generated. Using the **'Token ID'** the Applicant can track the status of clearances by clicking on 'Track your application' option.'
- 2) Applicant to choose the name of the project created during CAF from the dropdown **'Select Project / CAF'** displayed at the top of the page.

#### • **Track your application– Overview Option**

By clicking on 'Overview' tab, Applicant can view the count of various clearance statuses as follows.

- **Total Pending Clearances**
- **Total Approved Clearances**
- **Total Rejected Clearances**

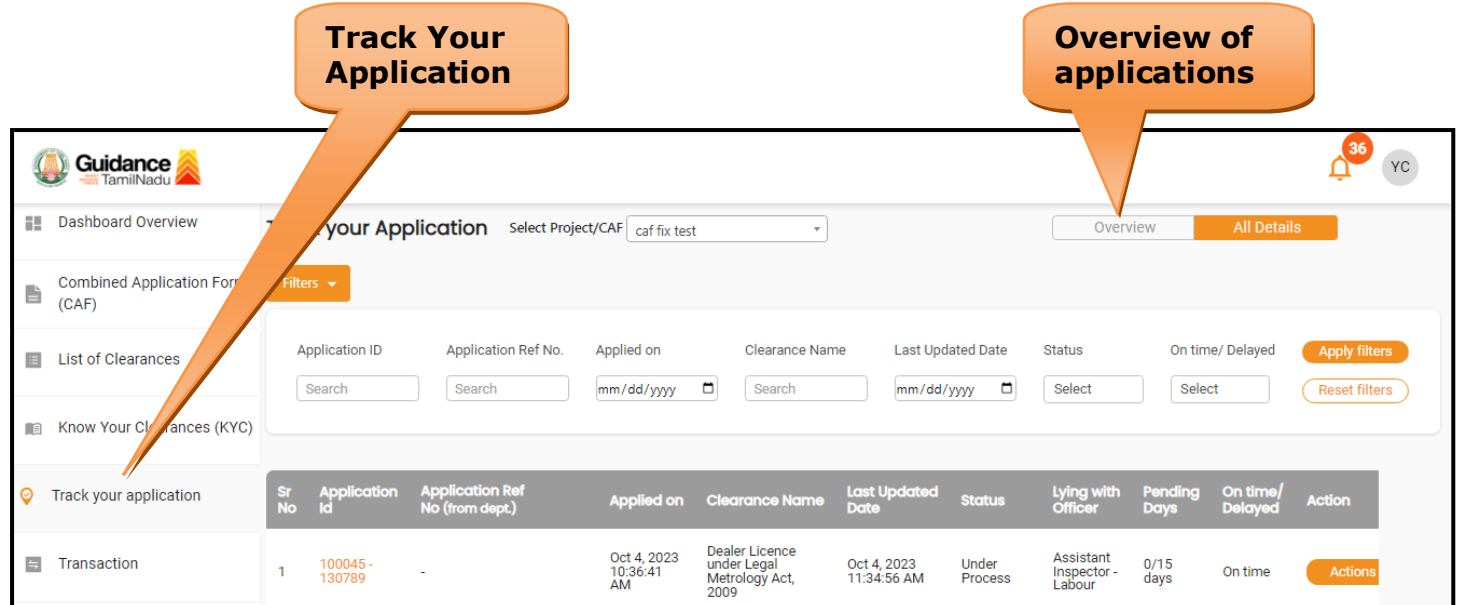

#### **Figure 21. Track Your Application**

Page **21** of **28**

Guidance

Guidance TamilNadu TNSWP –Dealer Licence Renewal under Legal Metrology Act, 2009 • **Track your application– 'All Details' Option**  By clicking on 'All details' tab, Applicant can view the following statuses of the list of clearances applied for the specified project. • **Applied on** • **Last updated date** • **Status of the application** • **Lying with officer** • **Pending days** • **On time / Delayed Action All Details OptionsGuidance** YC Dashboard Overview Track your Application Select Project/CAF caf fix test 키 Overview **Combined Application Form** b  $(CAF)$ Application ID Application Ref No. Applied on Clearance Name Last Updated Date Status On time/ Delayed List of Clearances Search Search mm/dd/yyyy D Search mm/dd/yyyy <sup>d</sup> Select Select Reset filters Know Your Clearances (KYC) Track your application Applied on Clearance Name Last Updated Status Lying with On tim Dealer Licence<br>under Legal<br>Metrology Act,<br>2009 Oct 4, 2023<br>10:36:41<br>AM Assistant<br>Inspector<br>Labour **E** Transaction Oct 4, 2023<br>11:34:56 AM Under<br>Process  $0/15$ <br>days 100045<br>130789 On time

**Figure 22. 'All Details' tab**

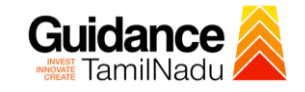

### <span id="page-22-0"></span>**10.Query Clarification**

- 1) After submitting the application to the Labour Department, the Assistant Inspector reviews the application and if there are any clarifications required, the Assistant Inspector officer would raise a query to the applicant.
- 2) Applicant would receive an alert message through Registered SMS/Email.
- 3) Applicants could go to 'Track your application' option and view the query under action items under the 'All Details' Tab.
- 4) Applicants could view the status as '**Need Clarification'** under the 'Status' column. Click on 'Action' button responds to the query as shown in the below figure.

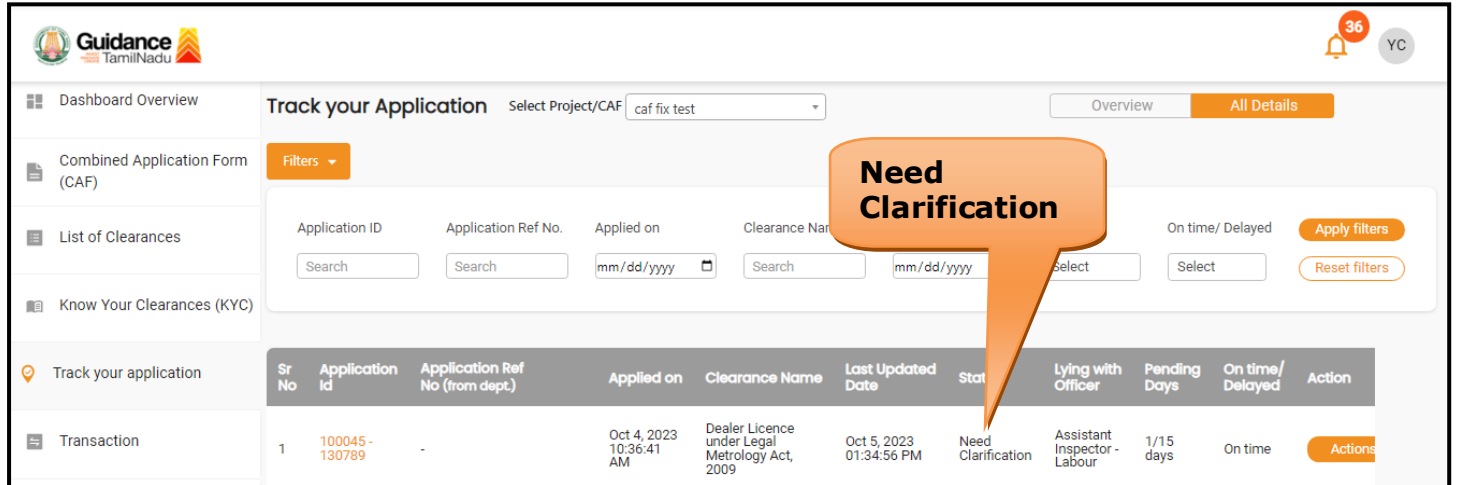

#### **Figure 23. Need Clarification**

Guidance

TNSWP –Dealer Licence Renewal under Legal Metrology Act, 2009

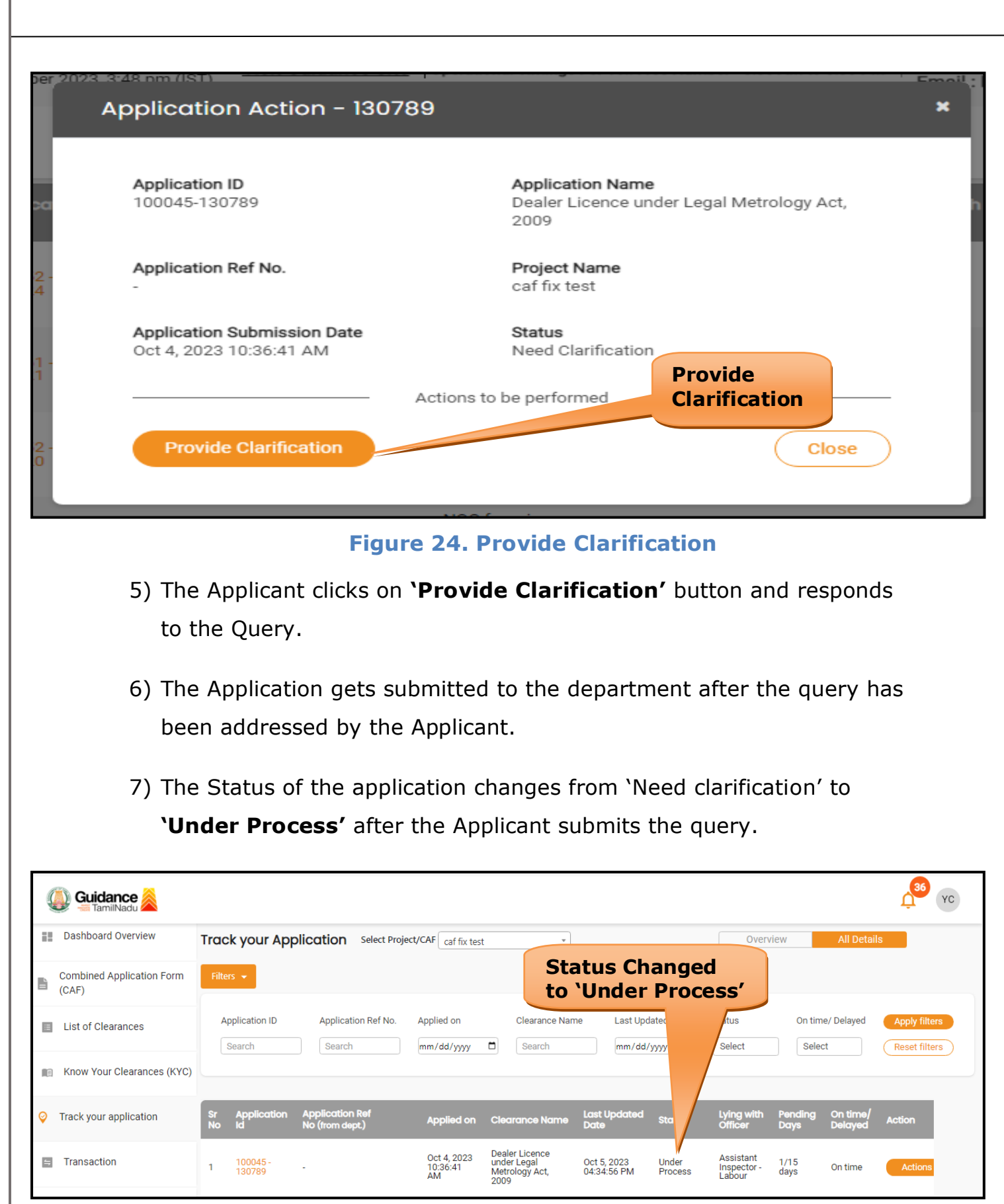

#### **Figure 25. Under Process**

Page **24** of **28**

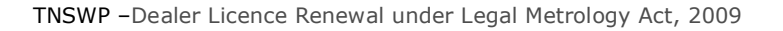

## <span id="page-24-0"></span>**11.Inspection Schedule**

- 1) The Assistant Inspector schedules the date of appointment for inspection to be done for the specified institution.
- 2) After the Inspection is completed, the Assistant Inspector submits the Inspection report.
- 3) The Applicant has the provision to view the Scheduled Inspection details.

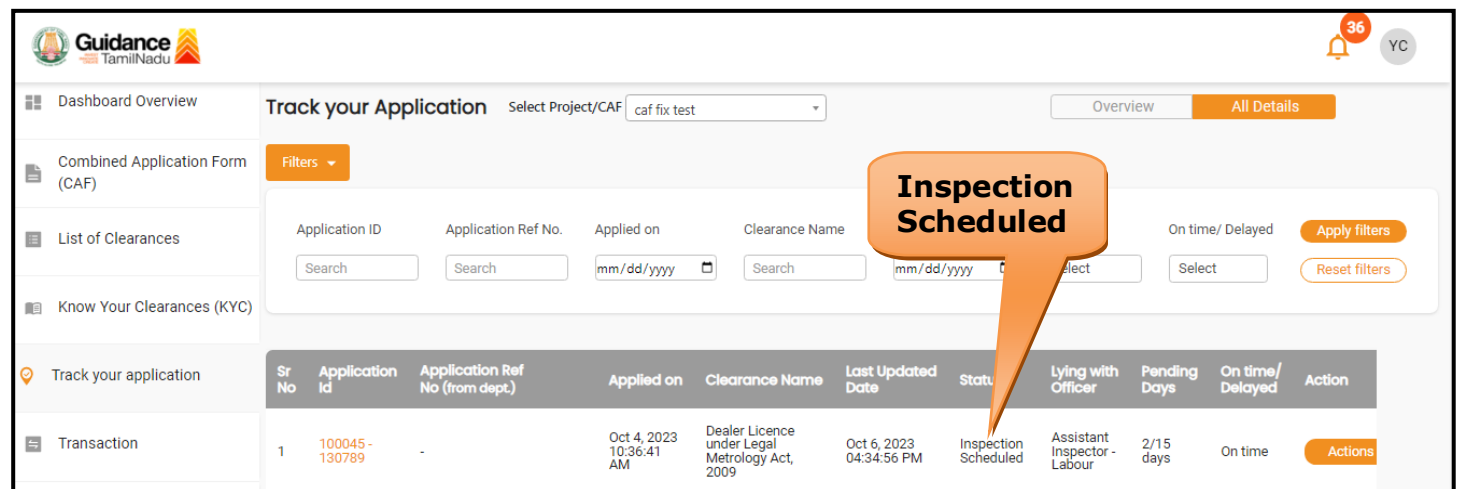

**Figure 16. Inspection Scheduled**

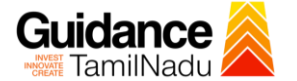

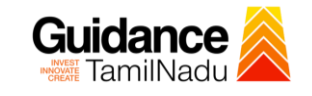

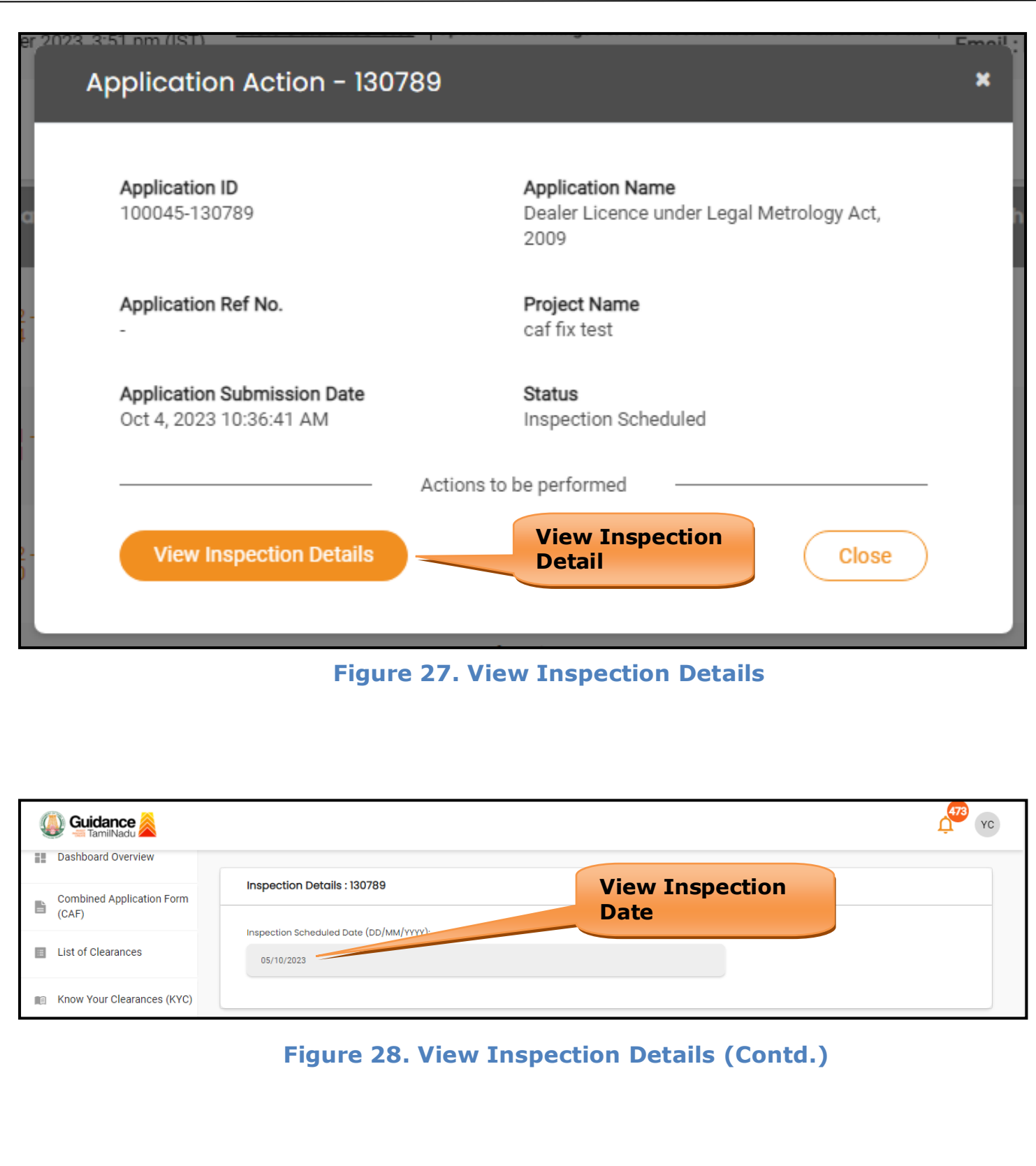

Page **26** of **28**

# <span id="page-26-0"></span>**12.Application Processing**

1) The Controller of Legal Metrology scrutinizes and reviews the

application and updates the status as **"Approved" or "Rejected"**

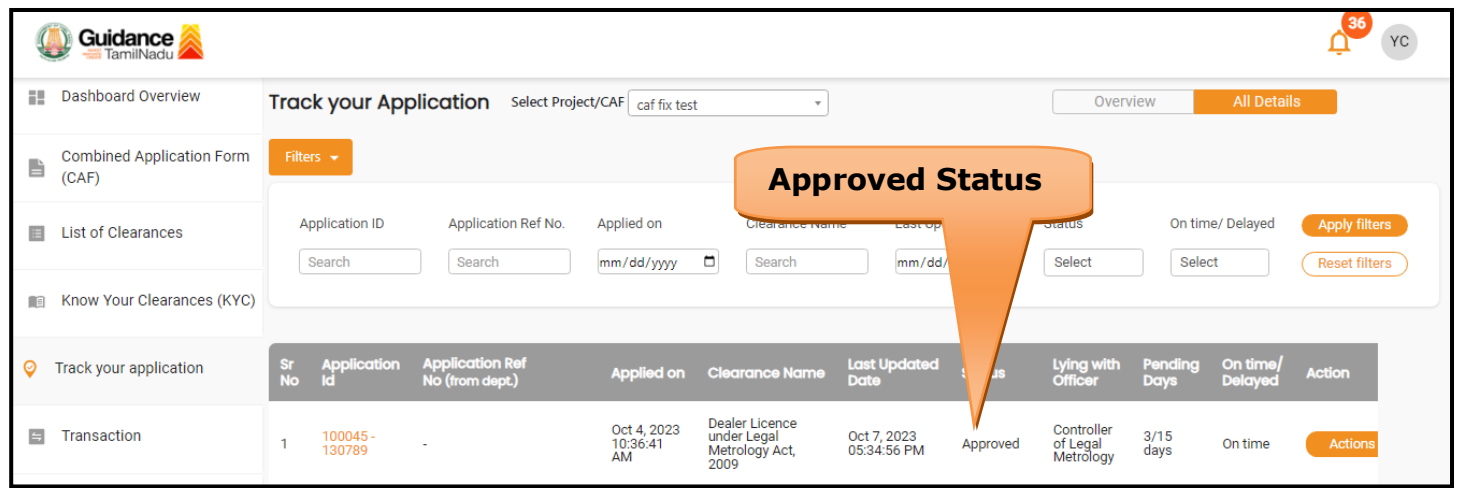

#### **Figure 29. Application Processed**

2) If the application is **'Approved'** by Controller of Legal Metrology, the

applicant can download the Certificate under **Track your application** 

**– > Action button -> Download** (Refer Figure 30)

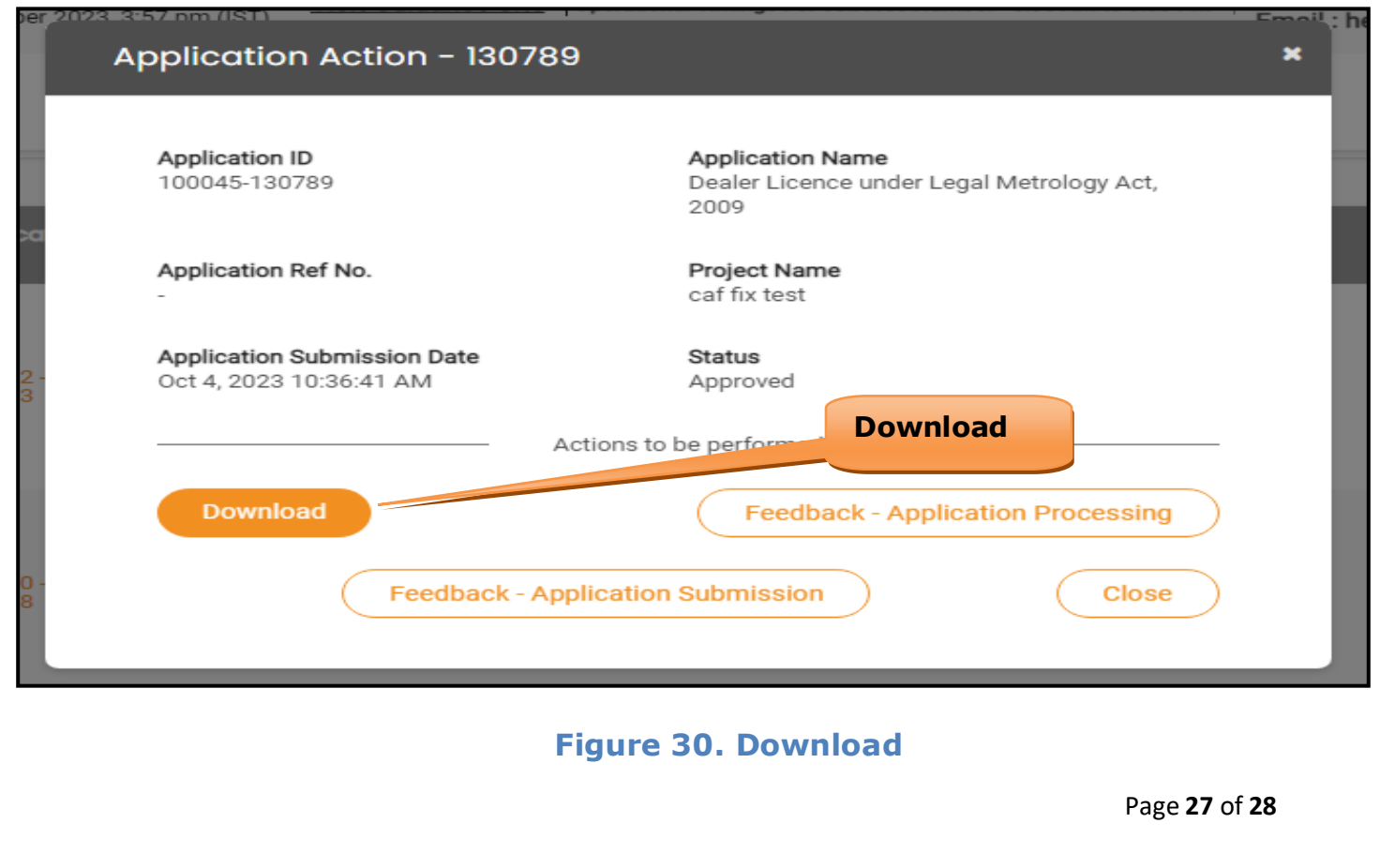

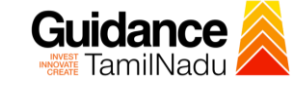

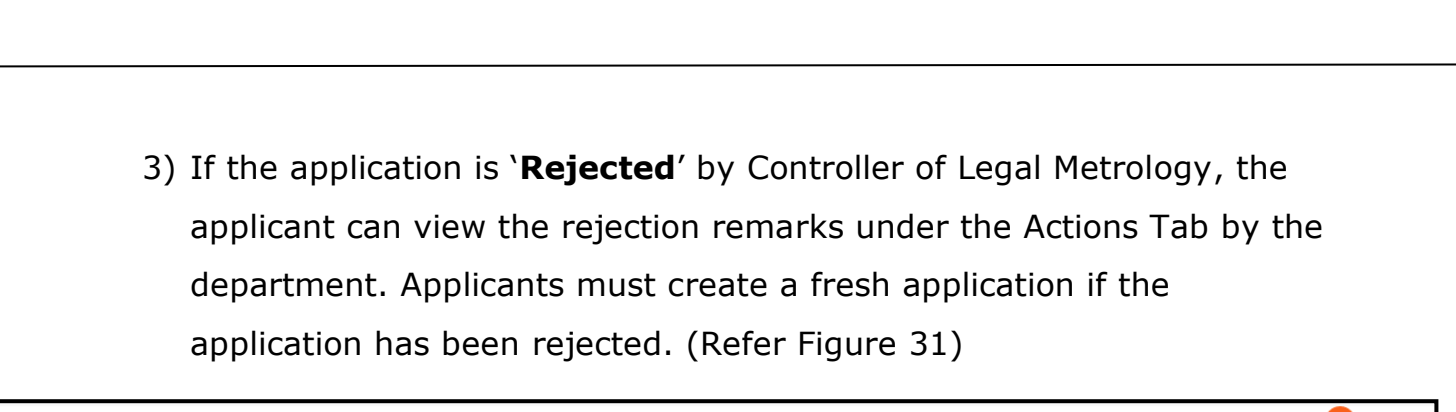

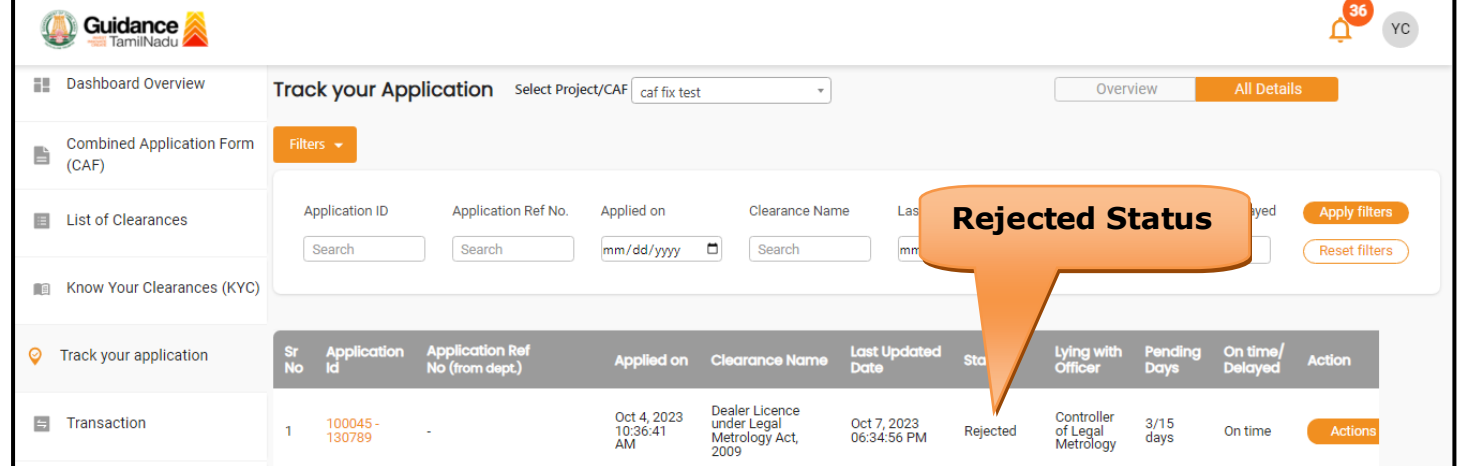

**Figure 31. Rejected Status**

 $\overline{\phantom{m}}$ 

**Guidance**